# **Navigating the Critique Week Schedule Platform**

This document is meant to help guide everyone through the platform for viewing the Critique Week schedule. Addressed are the following:

- 1. Schedule Platform Layout
- 2. How to find your Critique Week Assignments?
- 3. How can I print my panel info?
- 4. How can I see Room Schedules?

## **1. Schedule Platform Layout**

- **A. Search Box.**
- **B. Panelists.** (Moderators, Faculty, and Student Panelists)
- **C. Students to be Critiqued.** (Specific information for each student critique.)

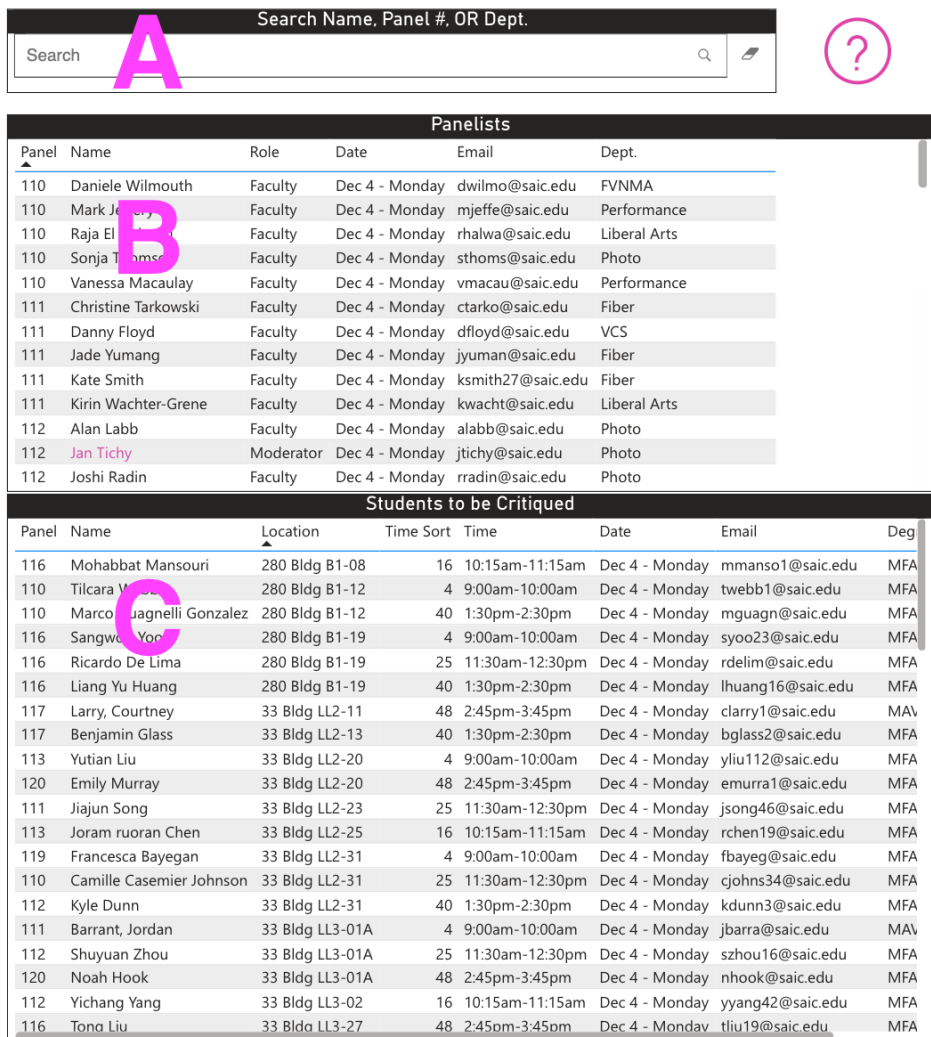

### **2. How to find your Critique Week Assignments**

Use the search box in section A. Start by typing in your "**Name**", panel "**Number**", or home "**Department**" and press enter or click on the magnifying glass icon to the right. Here is the information that will be provided by what you enter into the search bar.

- Your "**Name**" will provide you with only your panel number(s) and date in section B. If you are a student with a critique assignment, then section C will provide you with the panel number, location, time, and date.
- The panel "**Number**" will provide you with all the names of the panelists, section B, and the students to be critiqued with times and locations in section C.
	- o **This is how you will see the full schedule and all participants for the panel searched.** (Note: if you want to see the schedule of students to be critiqued in chronological order click on "Time Sort" in section C.)
- "The **Department**" will provide you with all information in sections B and C with those individuals associated with the department searched.

To begin a new search, clear out the information in section A or click on the eraser icon to the right of the search bar.

#### **3. How can I print my panel info?**

There are 2 options for printing your panel schedule. If you want the full schedule for your panel you will need to search by the panel "**Number**". (If the times of the students to be critiqued are not chronological, you will need to sort Section C by clicking on "Time Sort".)

**Option 1:** After you have your panel info displayed go to File>Print. Here you can print it or open it as a PDF and save it from there.

**Option 2:** You can take a screenshot and print or save that as a PDF.

### **4. How can I see Room Schedules?**

• First, be sure the Search Box is cleared out of any information by either clicking the little eraser icon in Section A or deleting any text in the search box and pressing enter.

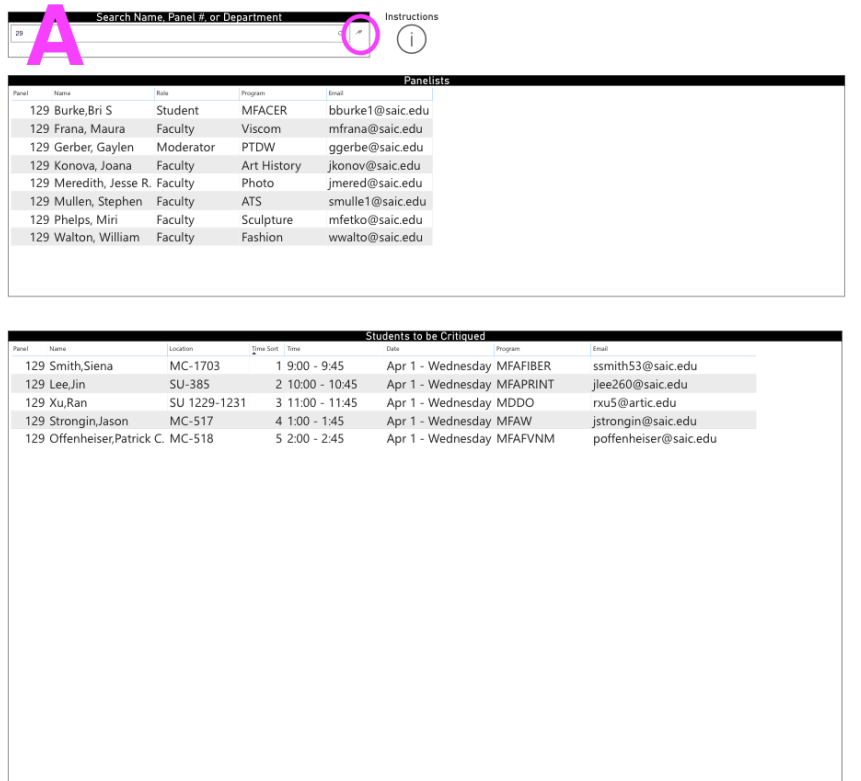

• Then in Section C, click the "Location" section. This will sort the rooms.

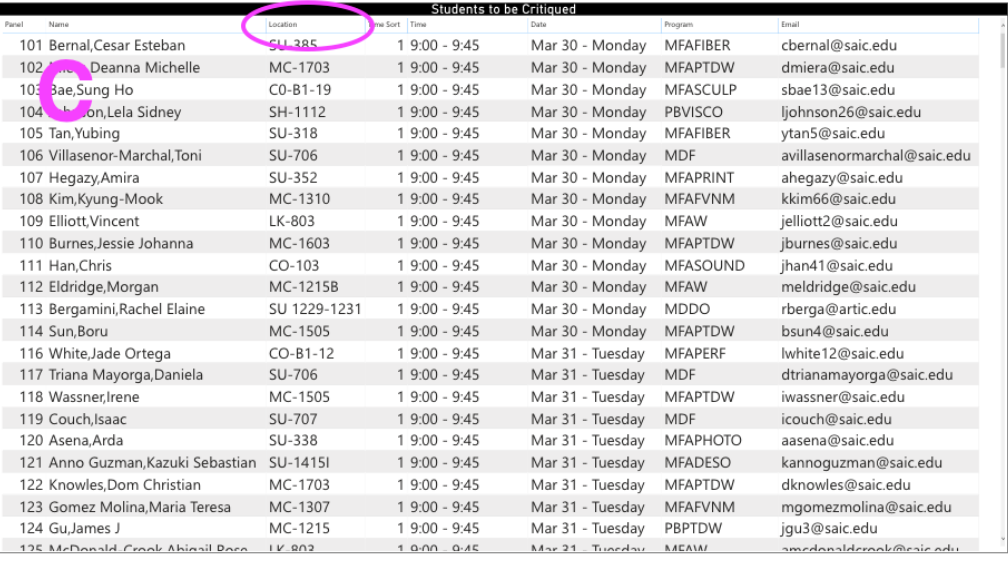

• Once you have sorted the "Location" section you will need to scroll down to the room you want to view.

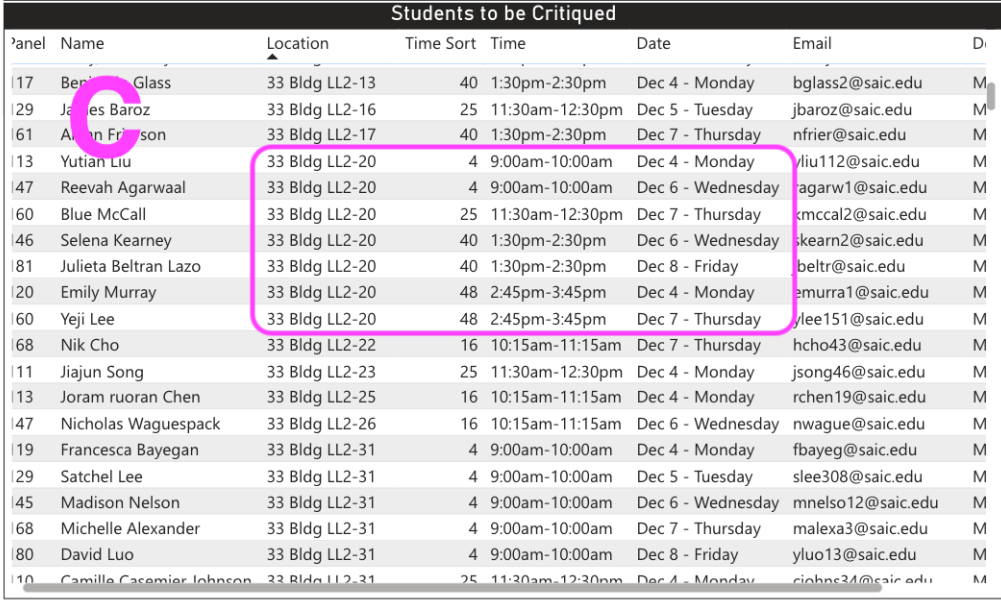

- Here it will give you the days and times this space is scheduled.
- Please note that sorting by location will **not** give you the room schedule in chronological order.

### **Questions**

Please e-mail [critiques@saic.edu](mailto:critiques@saic.edu) with any questions.